# Google Hangouts Meet

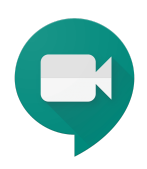

Návod pro on-line výuku na ČZU PEF pomocí aplikace Google Hangouts Meet (součást G Suite pro vzdělávání)

## Jak získat účet G Suite pro používání Hangouts Meet pro pedagogy a zaměstnance PEF

Většina pedagogů, doktorandů a dalších zaměstnanců na ČZU PEF používá účty G Suite pro vzdělávání.

**TIP:** Pokud již Google účet (G Suite) máte a jste přihlášeni, podrobnější informace o svém účtu naleznete zde: <https://myaccount.google.com/>

Pedagogové, kteří mají aktivní účet ve tvaru [login@pef.czu.cz](mailto:login@pef.czu.cz), mohou ihned používat Hangouts Meet.

Pedagogové, kteří účet dosud nemají, mohou požádat o zřízení účtu.

Pedagogové, jejichž účet není aktivní (nelze se přihlásit, heslo je neplatné apod.), mohou požádat tzv. reset účtu (hesla).

### **Žádost o účet G Suite pro zaměstnance a doktorandy PEF**

- pošlete e-mail na adresu administrátora G Suite PEF [prokop@pef.czu.cz](mailto:prokop@pef.czu.cz)
- v e-mailu uveďte jméno, příjmení a fakultní e-mail ([login@pef.czu.cz\)](mailto:login@pef.czu.cz)
- po přijetí žádosti o vytvoření příp. obnovení účtu vám v nejbližší možné době (zpravidla tentýž den) vytvoříme nebo obnovíme účet.
- pro přihlášení k novému účtu vám přijde e-mail ("Vítejte ve svém novém účtu Google…"), e-mail obsahuje odkaz pro přihlášení
- po kliknutí na odkaz "Přihlášení" v e-mailu se přihlásíte a nastavíte si heslo
- pokud by vám e-mail s přihlášením nedorazil, podívejte se do e-mailové složky Spam, případně kontaktujte administrátora pro nové zaslání přihlašovacího e-mailu
- z bezpečnostních důvodů vyprší doba platnosti odkazu pro přihlášení za 48 hodin, po této době je nutné zadat nový požadavek

### **Technická podpora pro Google účty PEF (G Suite)**

Zakládání účtů a technickou podporu pro Google účty zajišťuje tým podpory G Suite v rámci Střediska Informačních Služeb PEF (https://katedry.czu.cz/sis/). Pokud máte problém s Google účtem, obraťte se prosím na hlavního administrátora G Suite Jana Prokopa ([prokop@pef.czu.cz](mailto:prokop@pef.czu.cz) tel.777 347 090).

## Jaké informace o používání Hangouts Meet předat svým studentům

Studenti se mohou připojit k videohovorům Hangouts Meet prostřednictvím svých soukromých Google účtů (gmail.com), nebo se mohou připojit anonymně a účet nepotřebují. Pedagog pak ovšem musí připojení jednotlivých anonymních účtů povolit při probíhajícím videohovoru.

#### **Studenti připojující se Google účtem**

Studenti buď mají svůj soukromý účet gmail.com, nebo si ho mohou jednoduše a zdarma založit. Nový účet lze založit na stránce <https://www.google.com/> (Přihlásit se / Vytvořit účet / Pro mě)

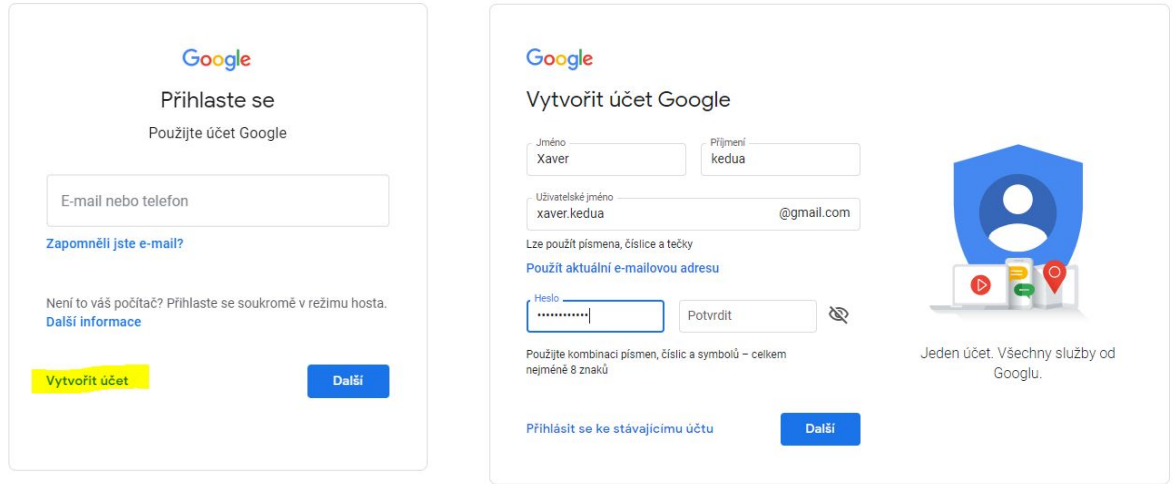

### **Studenti připojující se bez účtu (anonymní připojení)**

K aplikaci Hangouts Meet je možné se připojit anonymně. Po zadání adresy videohovoru s kódem schůzky bude takový uživatel vyzván k vyplnění svého jména. Toto jméno nebude nijak ověřováno, z pohledu aplikace je to jen označení pro anonymního uživatele. Zakladatel videohovoru dostane po zahájení videohovoru oznámení o pokusu o připojení nového neověřeného uživatele. Zakladatel videohovoru musí každé takové připojení jednotlivě povolit.